## **Step 1 – Create Weebly Account**

- Add a new tap in your Browser and type in weebly.com in your Browser and click on the Enter Key.
- Note when you start to Sign Up, the pages may be different. I will show you some samples.
- Next is what happens when you go to weebly.com.

- Here is a sample of weebly and they always change it. Click on Sign Up in the upper right.
- Next is what happens.

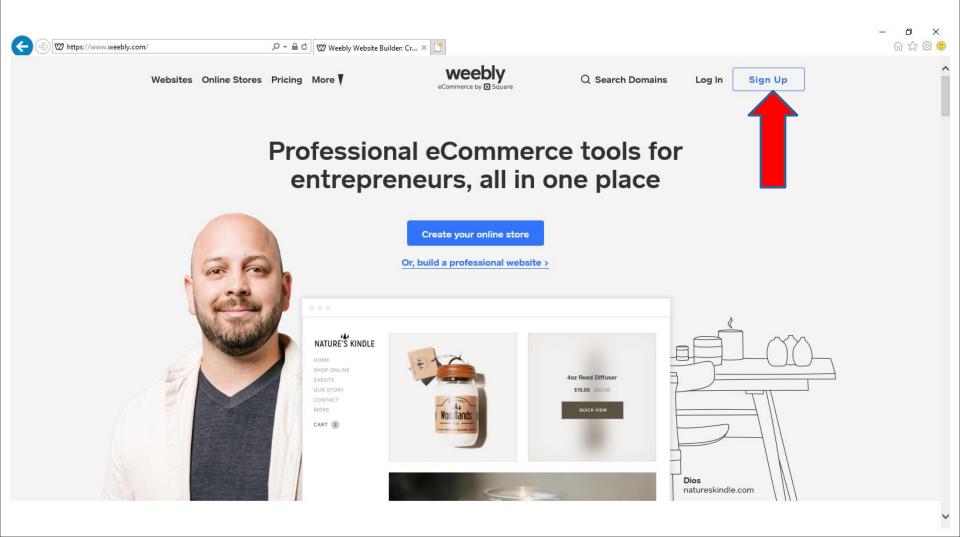

New window opens. Type in Full Name, E-mail, Password and click on Sign Up. Make sure you write them down so you don't forget. Next what happens.

|               | f CONTINUE WITH FACEBOOK                                   |    |
|---------------|------------------------------------------------------------|----|
|               | G+ CONTINUE WITH GOOGLE                                    |    |
|               | or use your email                                          |    |
| Full Name     |                                                            |    |
| Email Address |                                                            |    |
| Password      |                                                            |    |
| By sign       | ing up, you agree to our Terms of Service and Privacy Poli | су |
|               | CREATE YOUR SITE                                           |    |
|               | Already have an account? Log in                            |    |

Page changes and sometimes it asks I just need a website and also it askd I need with an online store. I recommend you click on I just need a website. Sometimes there are other pages. Next is what mostly happens.

## What kind of website would you like to create?

We'll provide you with the right tools to get started

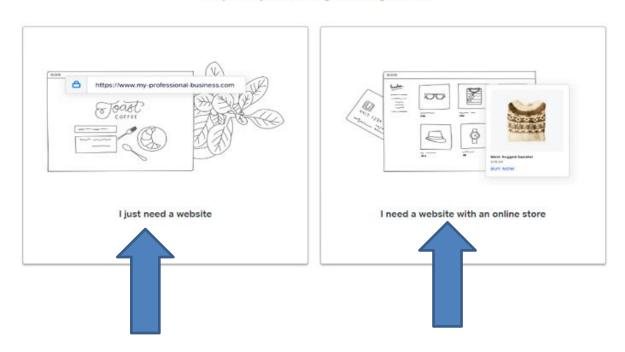

 Page changes to Select a theme. Note – they change themes every year. If it is not on OTHER, click on OTHER in the right. Next is what happens.

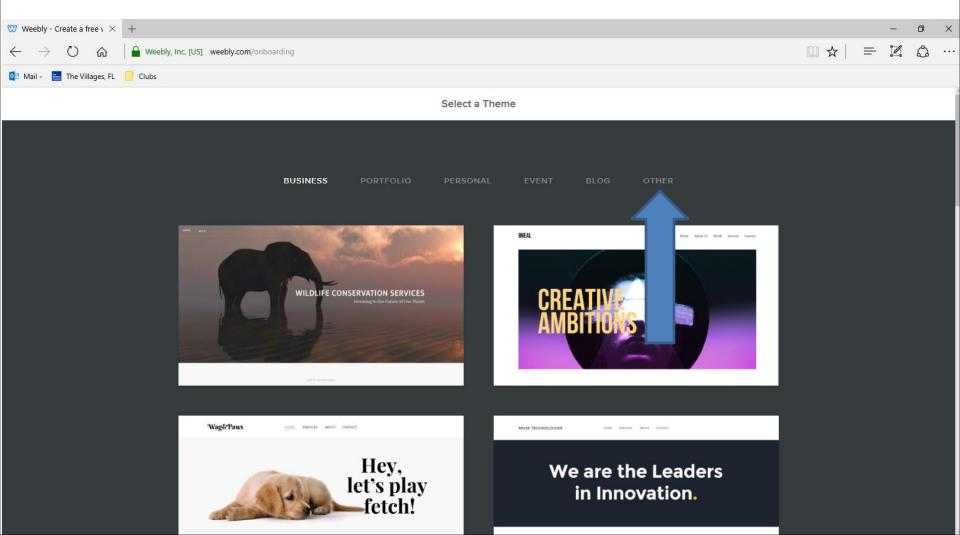

 Then click on this one and it will show a preview which is next. Note – I will explain in Step 2 why to select this one first.

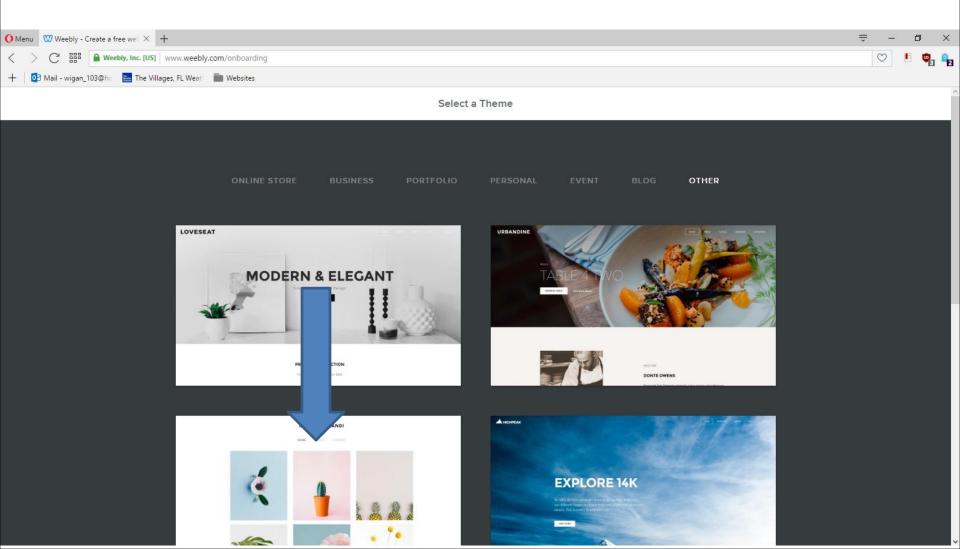

- Page changes called Theme Preview. It shows Site
  Title that you change and I will show you later.
- Then click on Start Editing and next is what happens.

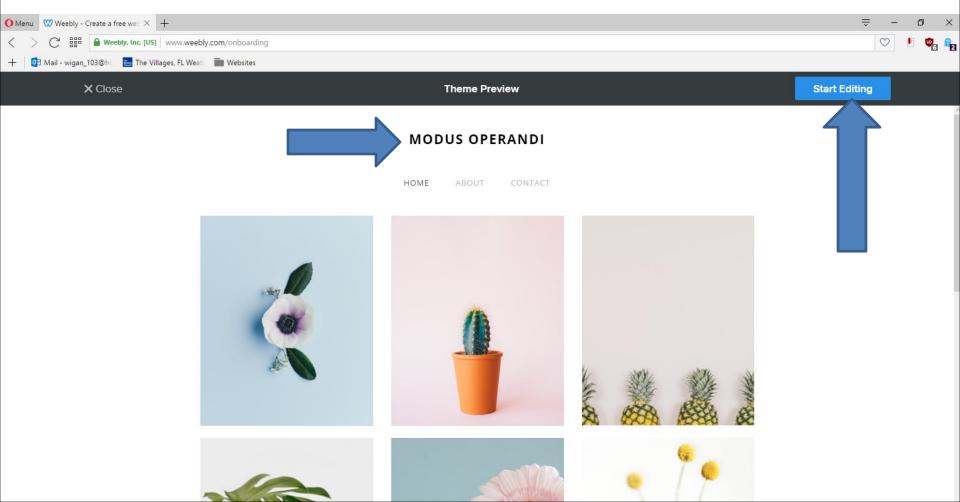

 It sometimes it takes you to the page to start building, but mostly it shows Select your domain name. Next I will zoom in and what to do.

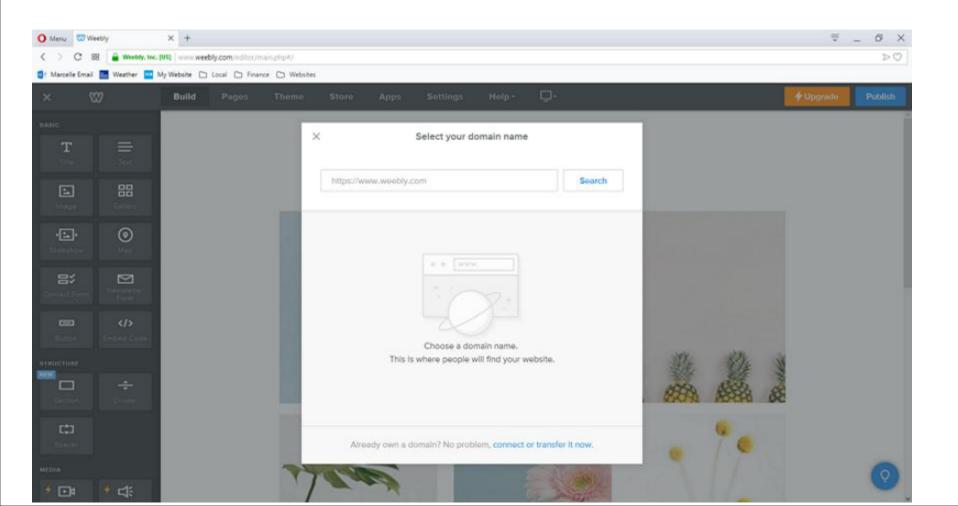

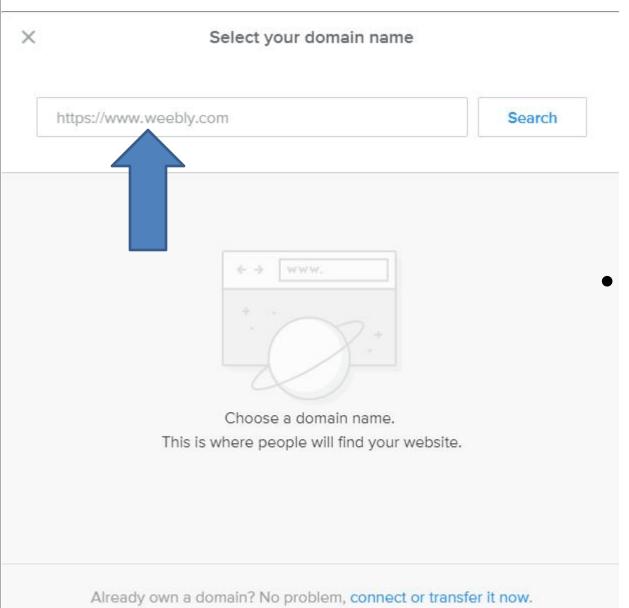

- I recommend
   you first click on
   the line after
   www and then
   type in your
   domain.
- Next is a sample of typing.

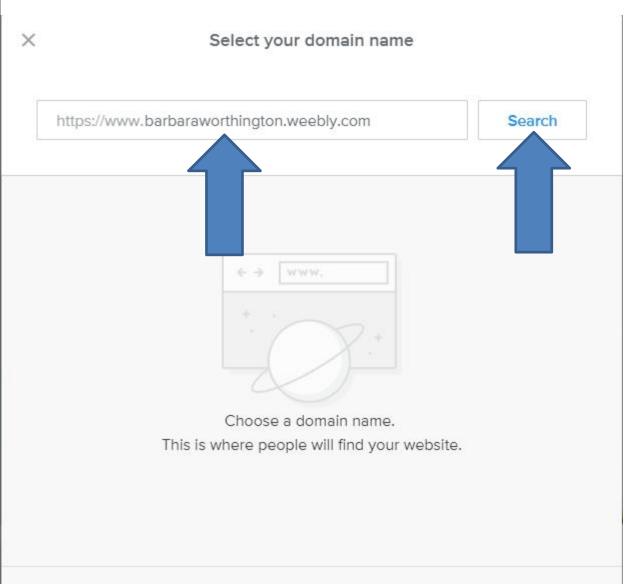

- Here is a sample of typing a domain.
- Once complete, click on Search right of it and next is what happens.

Already own a domain? No problem, connect or transfer it now.

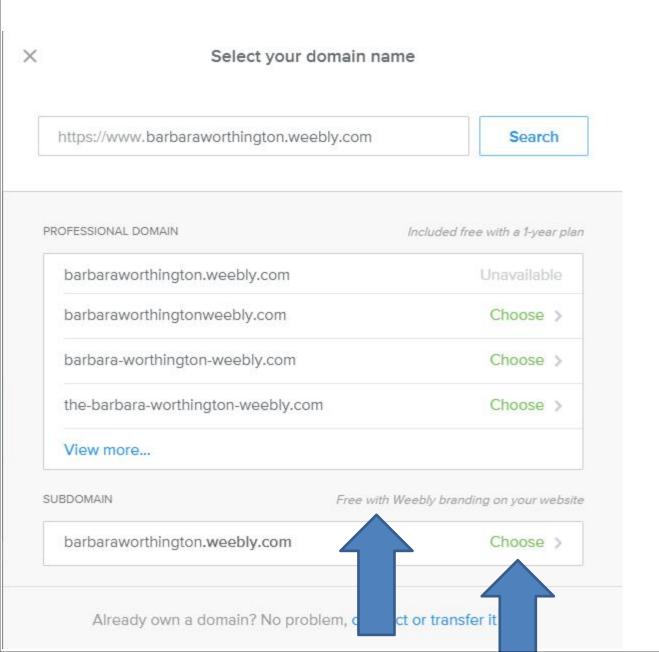

Page changes and if it is OK, at the **Bottom next to SUBDOMAIN** you see Free with **Weebly branding** on your website. If it is not OK, you have to type in another domain. Once it is OK, click on Choose at the **Bottom and next is** what happens.

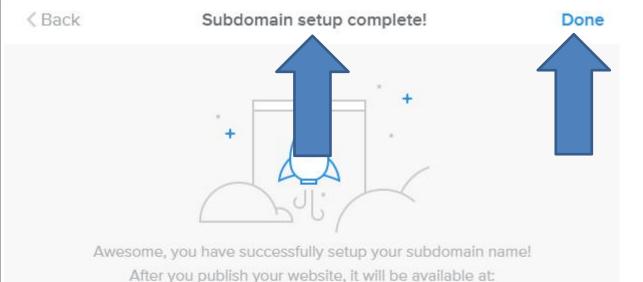

Pro Tip: You can register a new domain if you want to remove Weebly branding from the website address.

barbaraworthington.weebly.com

 Page changes again and you see Subdomain setup complete! at the top. You then click on Done at the top right and next is what happens.

- Window closes and it then takes you to the page to start building. It comes with 3 pages. The Site Title is like MODUS OPERANDI as I showed you before.
- Next is how to change the Site Title.

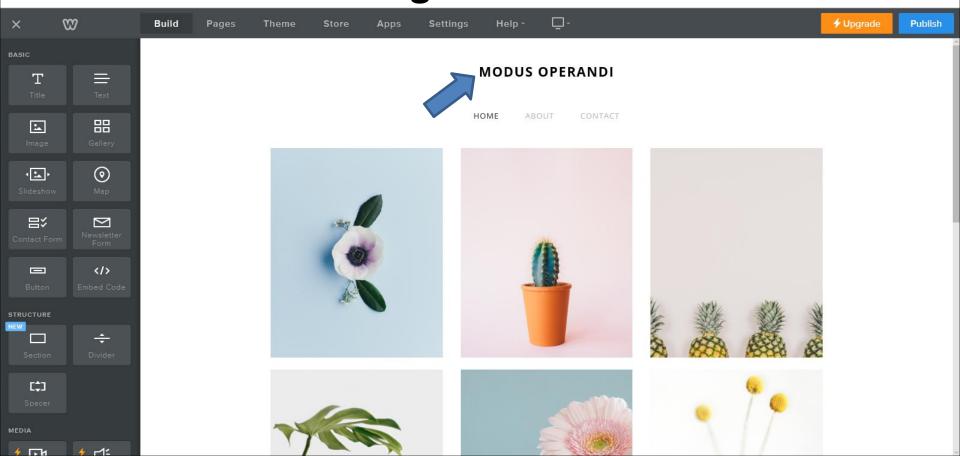

- You click on Settings.
- Next is what happens when you click on Settings.

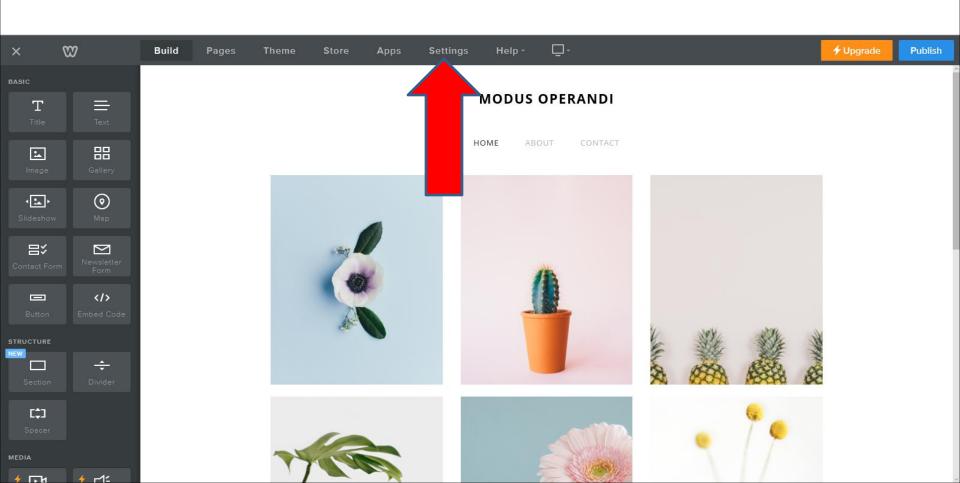

- Page Changes and you see Site Title. Also you see your Site Address at the Top.
- You can change Site Title. Also you can not show it on your pages, which is next.

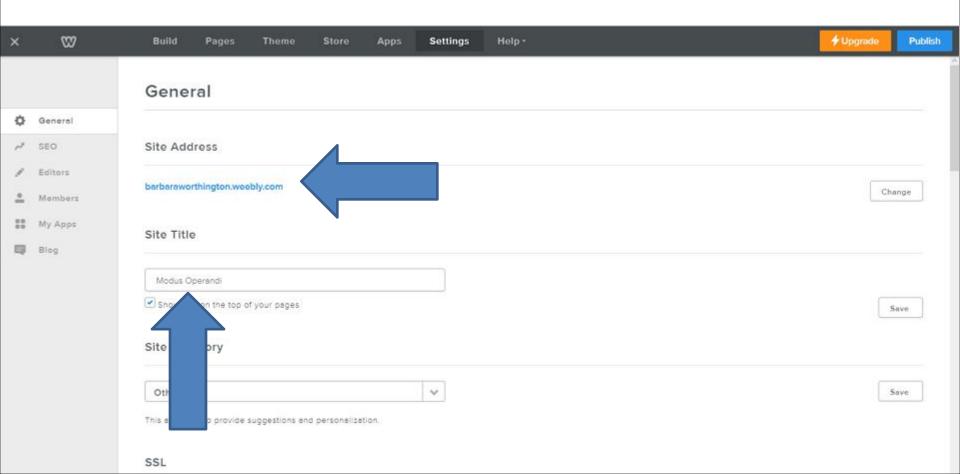

## I typed in a different Site Title.

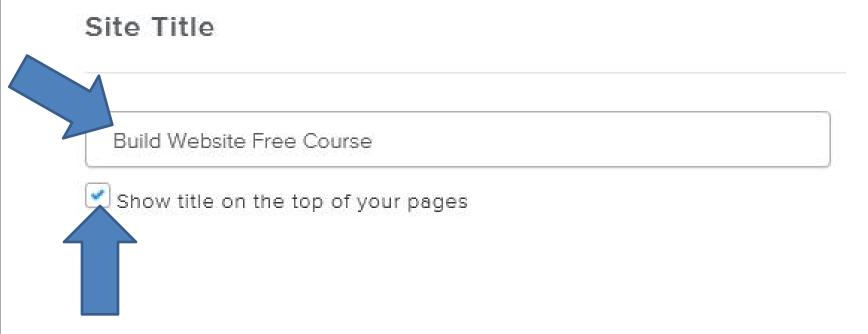

- Uncheck the box so it does not show on your pages.
  Don't do it now. One reason is you can add it on a Header and I will show you that in Step 3 - Part 2.
- Next is what to do when you change the Site Title.

- When you change the Site Title, click on Save on the right.
- Next is what happens.

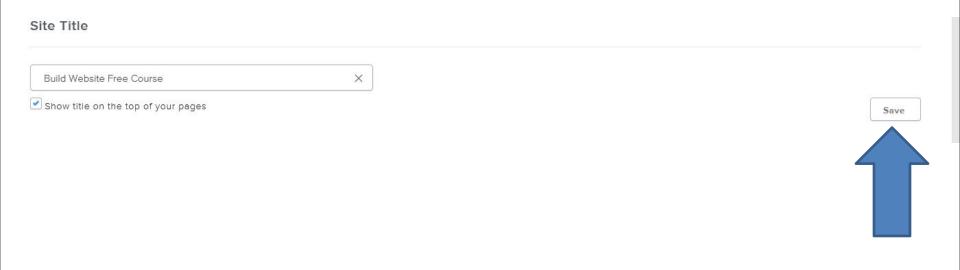

- When you click on Save, it shows Updated.
- You click on Build and Next is what happens.

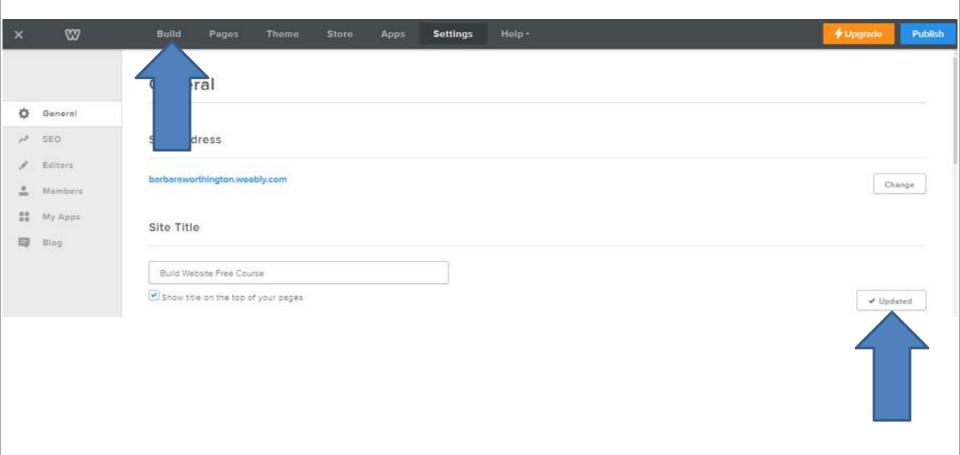

- When you click on Build, the page changes to Build vs. Settings and you see the Site Title changed.
- This is the End of Step 1.

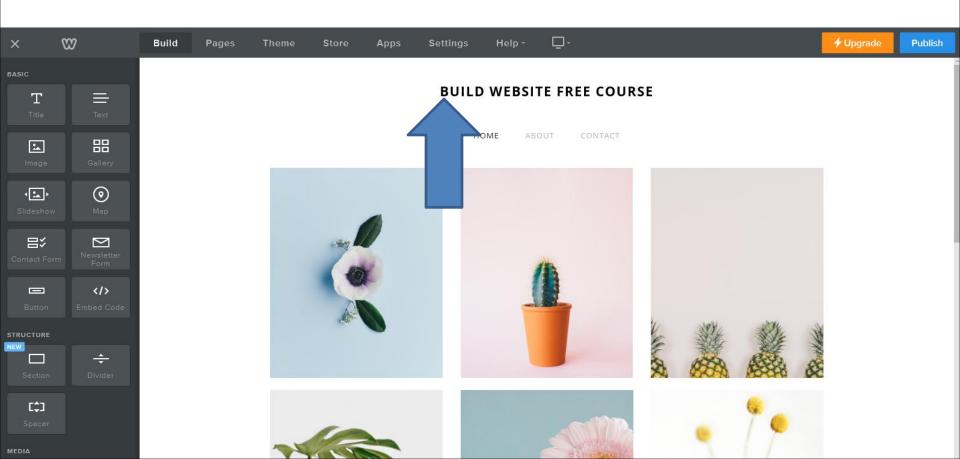